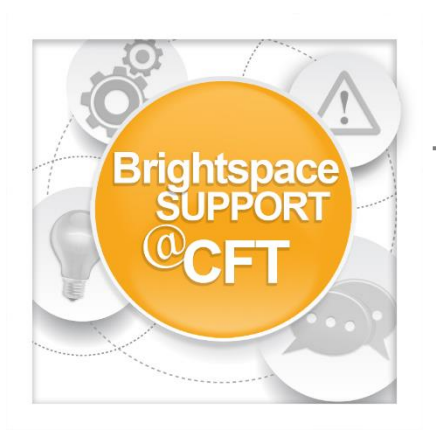

## **How do I get notifications sent to my phone?**

**Brightspace users can have notifications sent to their phone. Users can customize which actions in Brightspace will trigger a notification.**

1) Login to Brightspace, then **click your Name**

2) Click **Notifications**

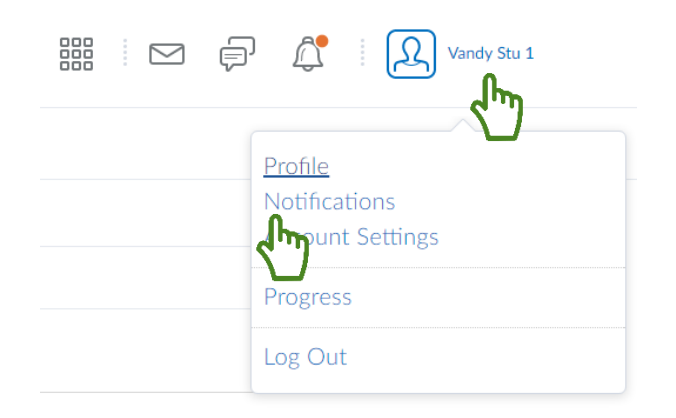

3) Click **Register your mobile,** fill in the requested information, **click save.** 

A confirmation code will be texted to your phone. Enter the code in Brightspace then click **Confirm.**

## **Contact Methods**

**Email Address** Send email notifications to: vandystu1@vanderbilt.edu Change your email settings

Mobile Number Register your mobile

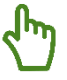

4) Select your preferred method of notification (**Email or SMS**) for each listed action in a course.

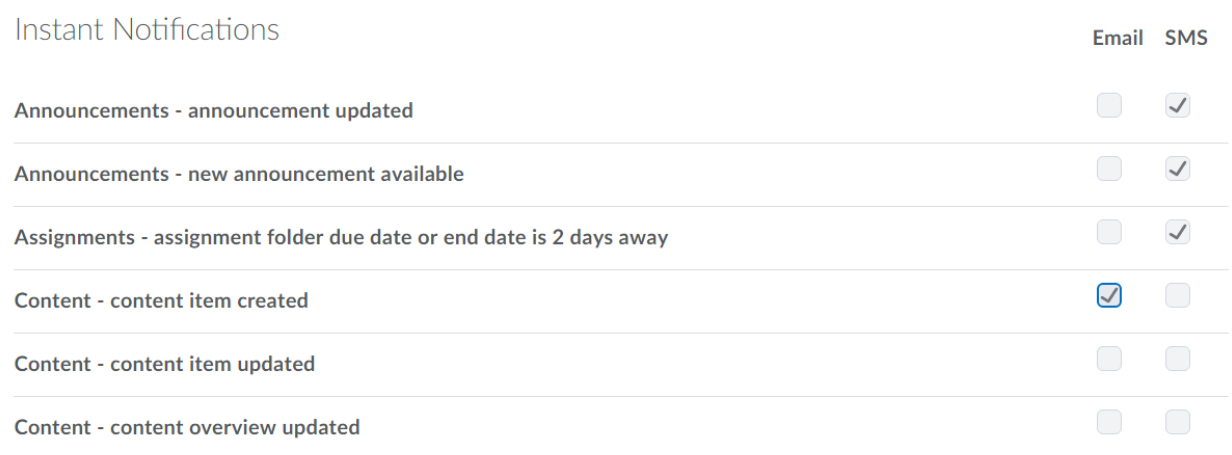

5) Set any **Custom Notifications** and choose any courses to exclude from your notification settings.

## Customize Notifications

- $\sqrt{\phantom{a}}$  Include my grade value in notifications from Grades
- Allow past courses to send me notifications
- Allow future courses to send me notifications
- Allow inactive courses to send me notifications

## **Exclude Some Courses**

You currently have no courses excluded. Manage my course exclusions

6) Click **Save.**